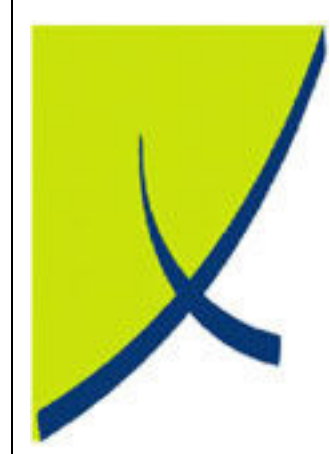

# ICE Business System

## Fixed Fixed Connections - Maintenance

(Version – v2.0)

# Learning Unit Guide

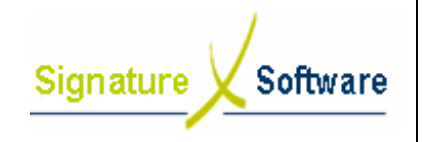

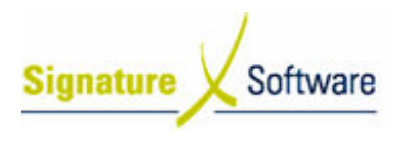

#### Legal Notice:

The information herein (intellectual property) has been compiled by and is owned by Signature Software for the explicit use by clients and staff of Signature Software.

No part of this information may be re-sold, re-used in a professional capacity by a third party or reproduced in any way without written permission from an authorised representative of Signature Software.

While the information contained herein has been formulated with all due care, Signature Software does not warrant or represent that the information is free from errors or omission, or that it is exhaustive and fit for specific purpose other than general information.

Modifications to this material may also occur without notice.

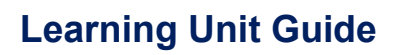

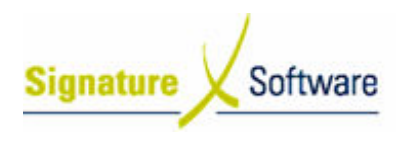

### **Table of Contents**

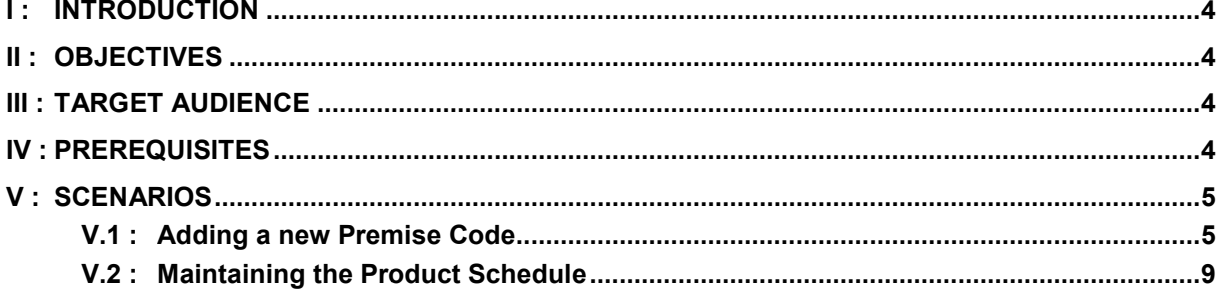

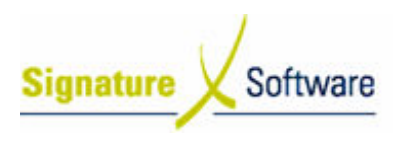

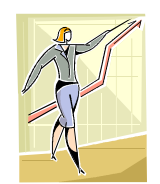

### I : Introduction

This Learning Unit Guide is reference-based, in that most of the information for the tasks can be found in the Signature Learning Centre. This Learning Unit Guide is reference-based, in that most of the information for<br>tasks can be found in the **Signature Learning Centre**.<br>This guide is designed as a workbook to be used during facilitator led learning.

It includes instructional materials, descriptions of business processes and details of demonstrations to be undertaken by the facilitator.

There are references to menu paths for accessing the functions within ICE application and SLC References for locating additional information in the Signature Learning Centre .

### II : Objectives

To provide detail on setup required in the Data Maintenance section of the ICE Fixed Connections Module Module.

### III : Target Audience

Back of house administrators responsible for the default setup and ongoing maintenance of the ICE Fixed Connections Module.

### IV : Prerequisites

• Fixed Connections Setup Activities

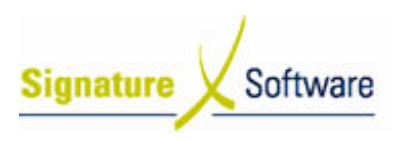

## V : Scenarios

### V.1 : Adding a new Premise Code

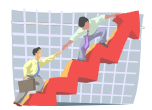

### **Workflow**

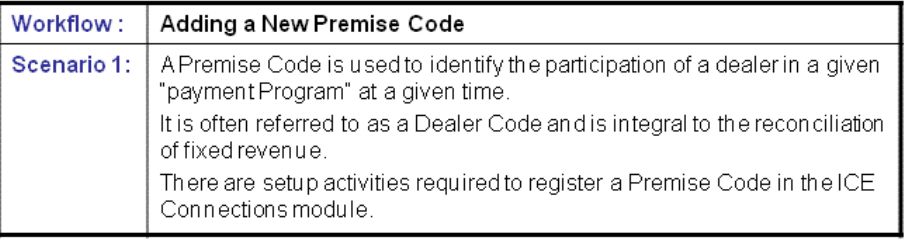

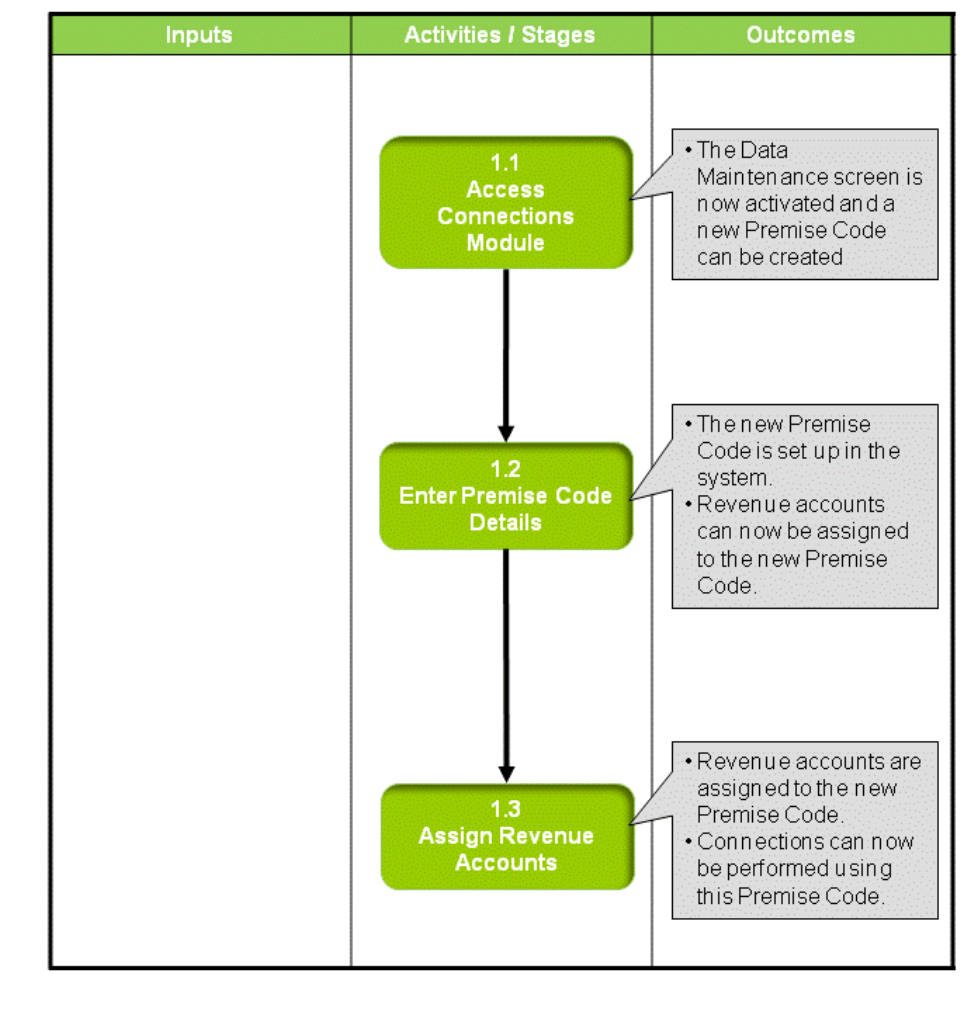

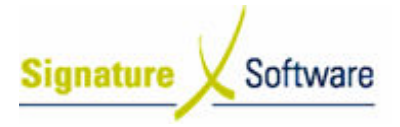

#### Scenario 1: Adding a New Premise Code

A Premise Code is used to identify the participation of a dealer in a given "payment Program" at a given time. A Premise Code is used to identify the participation of a dealer in a given "paymer<br>Program" at a given time.<br>It is often referred to as a Dealer Code and is integral to the reconciliation of fixed

revenue.

There are setup activities required to register a Premise Code in the ICE Connections module.

#### 1.1: Access Connections Module

#### Objectives Objectives:

• Log in to the Connections module in order to set up a new Premise Code.

#### SLC Reference:

• ICE Business Systems > Fixed Connections > Setup Activities > Setup.

#### Work Instructions

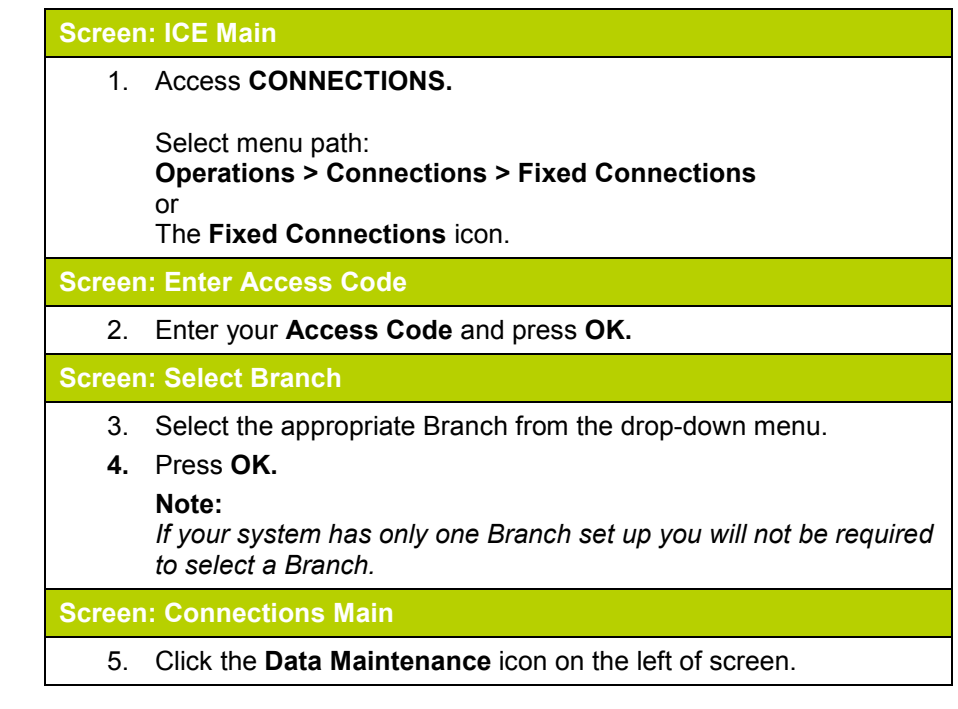

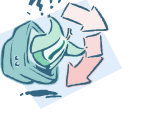

#### Outcomes Outcomes:

• The Data Maintenance screen is now activated and a new Premise Code can be created

Notes:

• Access to areas within the Connections module is set by your system administrator. If you do not have access to required areas see your system administrator.

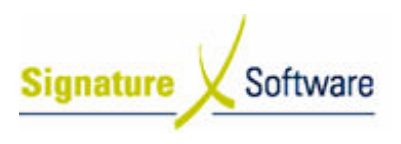

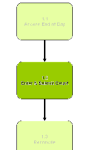

### 1.2: Enter Premise Code Details

#### Objectives Objectives:

• Enter details of a new Premise Code in to the ICE Connections Module.

#### SLC Reference:

• ICE Business Systems > Fixed Connections > Setup Activities > Setup.

#### Work Instructions

### Screen: Data Maintenance - Main 1. On the left of screen, click the Premise Code icon. Screen: Maintenance – Premise Code 2. Click the **New** button. 3. From the Funds Provider drop-down box, select the carrier that this Premise Code will be connecting to.

- Note: This field will usually default to your sole funds provider or "carrier".
- 4. From the **Branch** drop-down box, select the Branch that will be performing connections using the new Premise Code. 4. From the **Branch** drop-down box, select the Branch that will be<br>performing connections using the new Premise Code.<br>5. From the drop-down box labeled **Remuneration Model**, select the
- payment arrangement that this Premise Code will operate under.
- 6. Enter your Premise Code in the Premise Code field. Note:

Entry of your Premise Code must be exact. Errors in this field will prevent successful importing of payments made to this Premise Code. nise Code<br>m**ise Cod**e<br>exact. Enternation<br>ments mac<br>ng connec

- 7. Enter the date you will start performing connections using this Premise Code in the Start Date field.
- 8. Enter the last date you will perform connections using this Premise Code in the **End Date** field. Note:

If the Premise Code has no end date, enter 31/12/2999.

- 9. Click the **Accept** button.
- 10. Click the Accept All Changes button.
- 11. Click Close.

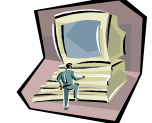

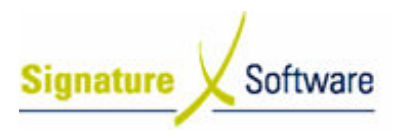

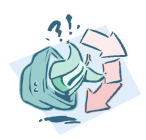

#### Outcomes Outcomes:

- The new Premise Code is set up in the system.
- Revenue accounts can now be assigned to the new Premise Code.

Notes:

• N/A

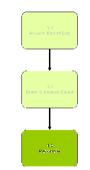

#### 1.3: Assign Revenue Accounts

#### Objectives Objectives:

• Assign GL Accounts to record revenue raised, using the new Premise Code.

#### SLC Reference:

• ICE Business Systems > Fixed Connections > Setup Activities > Setup.

#### Work Instructions

#### Screen: Data Maintenance - Main

1. On the left of screen, click the Revenue Accounts icon.

#### Screen: Maintenance – Revenue Accounts

- 2. Select the Premise Code to assign revenue accounts to, from the Premise Code drop-down box.
- 3. From the Remuneration type drop-down box, select the type of revenue to assign to a GL Account.
- 4. From the Revenue account drop-down box, select the GL Account that you wish revenue for this remuneration type to be recorded against against.
- 5. Click the **Accept** button.
- 6. Repeat steps 3 5 for each type of remuneration.
- 7. Click the **Accept all changes** button.
- 8. Click Close.

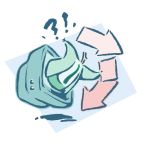

#### Outcomes Outcomes: • • Notes: • Revenue accounts are assigned to the new Premise Code. Connections can now be performed using this P Premise Code. N/A

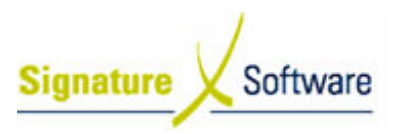

## V.2 : Maintaining the Product Schedule

### **Workflow**

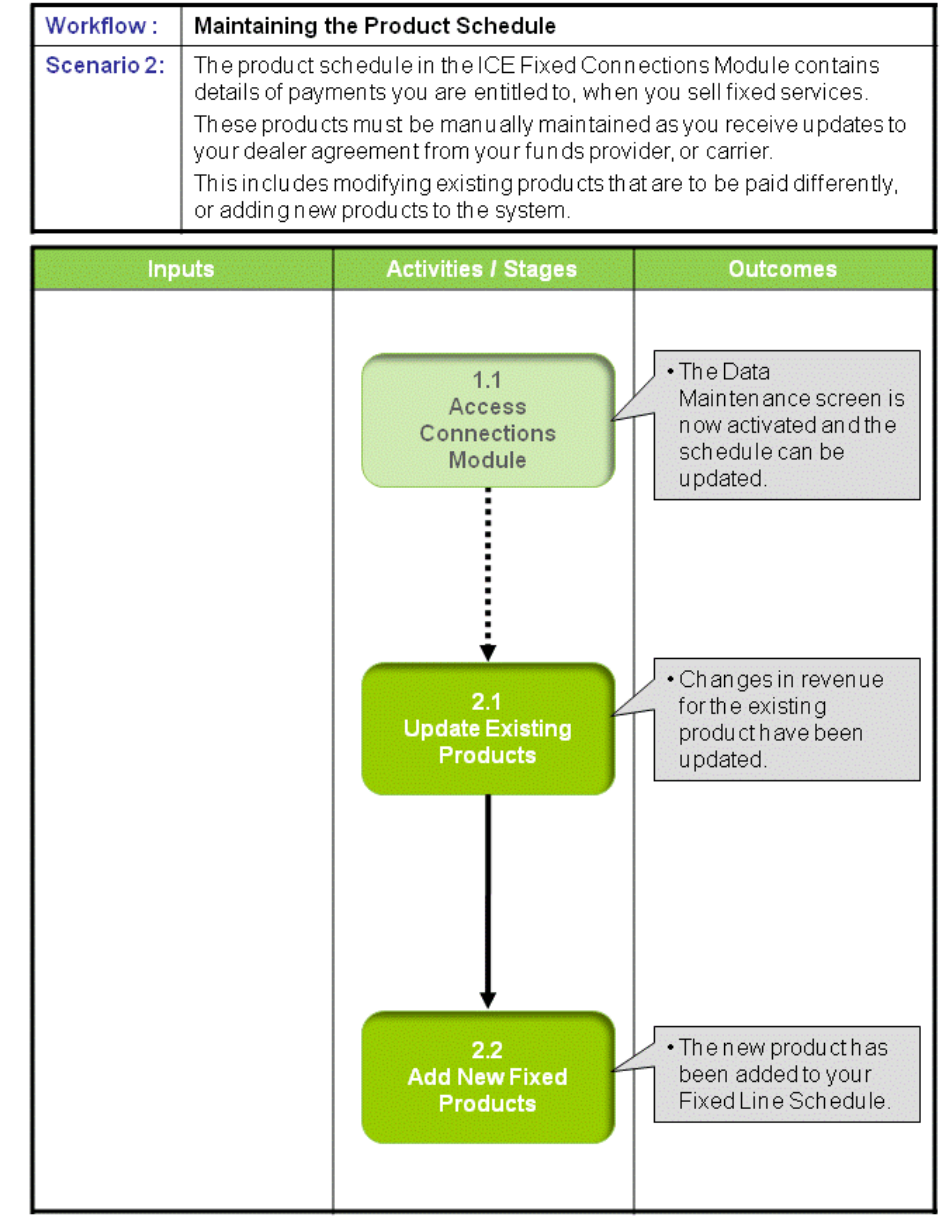

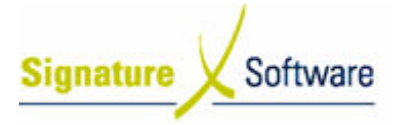

#### Scenario 2: Maintaining the Product Schedule

The product schedule in the ICE Fixed Connections Module contains details of payments you are entitled to, when you sell fixed services.

These products must be manually maintained as you receive updates to your dealer agreement from your funds provider, or carrier.

This includes modifying existing products that are to be paid differently, or adding new products to the system.

#### 1.1: Access Connections Module

#### Objectives Objectives:

• Log in to the Connections Module in order to update the fixed product schedule.

#### SLC Reference:

• ICE Business Systems > Fixed Connections > Setup Activities > Setup.

#### Work Instructions

#### Action: Log in to Connections Module

1. Complete Scenario " Adding a new Premise Code" - Stage 1.1.

#### Outcomes Outcomes:

• The Data Maintenance screen is now activated and the schedule can be updated.

#### Notes:

• Access to areas within the connections module is set by your system administrator. If you do not have access to required areas see your system administrator.

#### 2.1: Update Existing Products

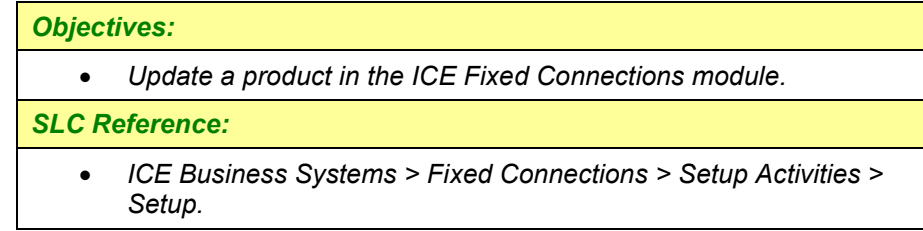

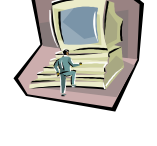

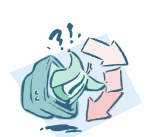

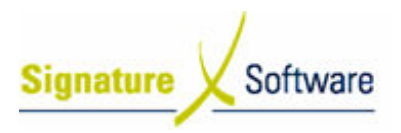

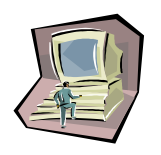

#### Work Instructions

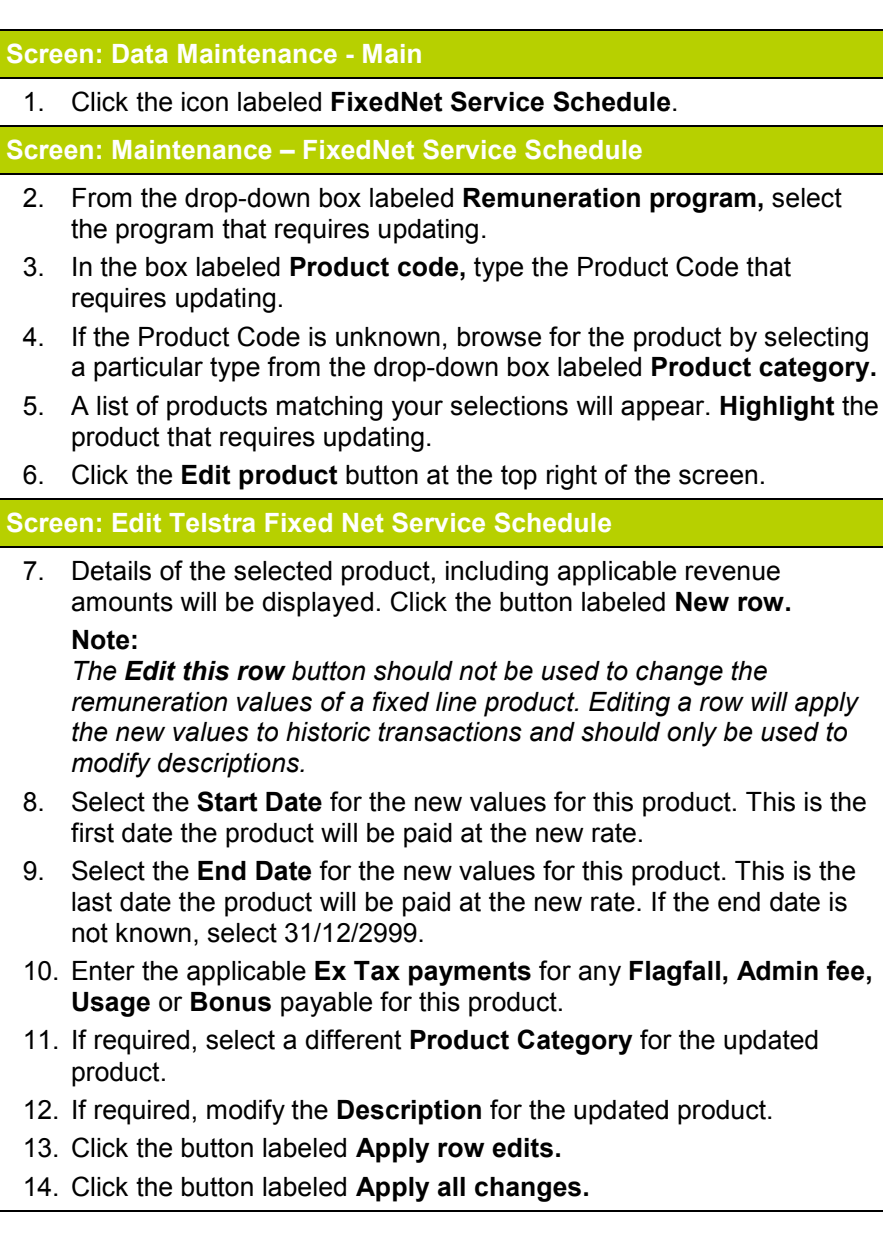

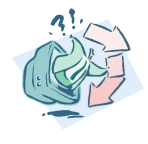

#### Outcomes Outcomes:

• Changes in revenue for the existing product have been updated.

Notes:

• N/A

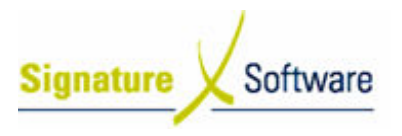

### 2.2: Add New Fixed Products

#### Objectives Objectives:

• Add a product to the ICE Fixed Connections module.

#### SLC Reference:

• ICE Business Systems > Fixed Connections > Setup Activities > Setup.

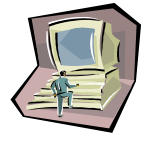

#### Work Instructions

#### Screen: Maintenance – FixedNet Service Schedule

- 1. From the drop-down box labeled Remuneration program, select the program that the new product relates to.
- 2. In the box labeled **Product code**, type the Product Code for the new product.
- 3. If the Product Code is unknown you can now add it to the schedule. Click the **New product** button.

#### Note:

If the product you are attempting to create already exists in the database, you should edit the product to reflect new payment values. Refer S Stage 2.1 - "Update Existing Products".

#### Screen: Confirm

4. Click Yes, to begin creating a new product.

Screen: Edit Telstra Fixed Net Service Schedule

- 5. Click the button labeled **New Row.**
- 6. Select the **Start Date** for the new product. This is the first date the product can be sold.
- 7. Select the **End Date** for the new product. This is the last date the product can be sold. If the end date is not known, select 31/12/2999.
- 8. Enter the applicable Ex Tax payments for any Flagfall, Admin fee, Usage or Bonus payable for this product.
- 9. Select a **Product Category** for the new product.
- 10. Enter a Description for the new product.
- 11. Click the button labeled Apply row edits.
- 12. Click the button labeled Apply all changes.

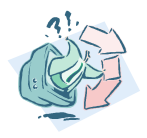

#### Outcomes Outcomes: • Notes: • The new product has been added to your Fixed Line Schedule. N/A